# **eSchoolPLUS Family App Provides Quick Access to Student Information**

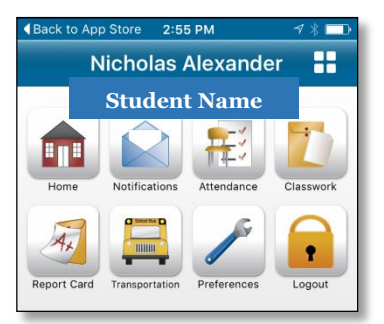

Now you can access school information from mobile devices using the eSchoolPLUS Family app. Use the app to view attendance, classwork, student grades\*, and transportation information.

\*Competencies are currently unavailable at the elementary level.

#### **Here's where to get the eSchoolPLUS Family App for free:**

- For iPad, iPod Touch, and iPhone, use App Store.
- For Android devices, use Google Play Store app.

The app is supported on: iOS 7.1+ (iPhone, iPad, iPod Touch) and Android 4.0.3 (Ice Cream Sandwich)+

#### **Select Pennsbury School District**

The first time you open the eSchoolPLUS Family app, you'll need to select the district. You can search for the district by name and state or by location.

- To search by district name:
	- 1. Tap **District Name/State**.
	- 2. Enter Pennsbury in District Name.
	- 3. Select Pennsylvania for the State.
	- 4. Tap **Search**.

Then, tap Pennsbury to open the Login screen.

## **Log into eSchoolPLUS Family App**

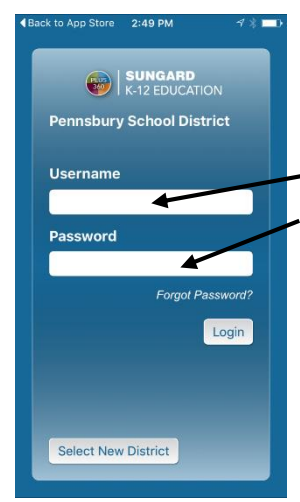

The user name and password for Home Access Center and the eSchoolPLUS Family app are the same. If you have not registered for Home Access Center, please contact the school office for assistance.

1. Enter your Home Access Center user name.

2. Enter password.

## **Retrieve a Forgotten Password**

Use Home Access Center if you have forgotten your password. Home Access Center allows you to reset your password after answering challenge questions.

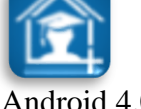

Please enter your district name and

**District Name** pennsbury State PA

## **Select Student**

If you have access to multiple students, you can quickly switch the student in view.

- 1. Tap student's name to display a list of your other students.
- 2. Tap student you want to display. The student's Home screen displays.

# **Navigate the eSchoolPLUS Family App**

- 1. Tap application menu.
- 2. Tap the option to display. The list of options that follows includes all options that can be displayed on the menu, and **may include options that you do not have on your menu**.

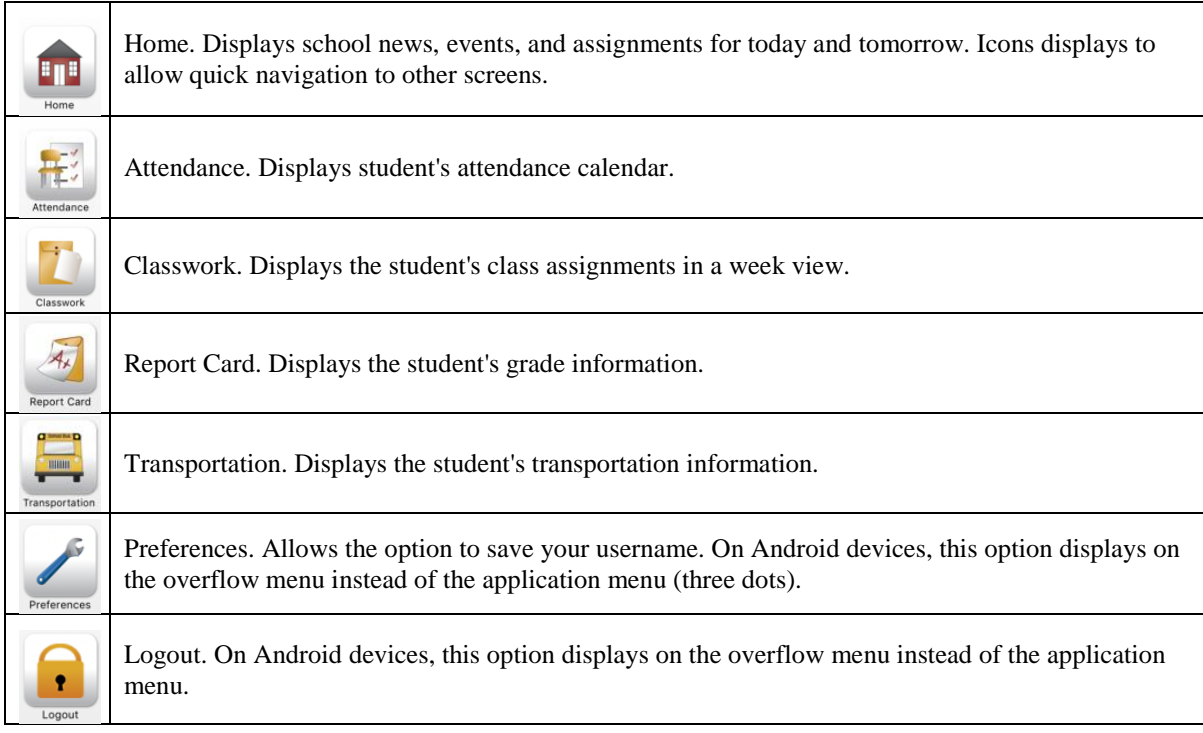

## **View Attendance**

## 1. Tap **Attendance**.

- Attendance
- 2. To move back or forward a month, use the arrow buttons above the calendar.
- 3. Tap a date to see attendance detail.
- 4. Tap **X** to close the day's attendance.

## **View Classwork**

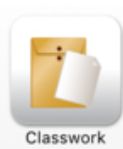

1. Tap **Classwork**.

2. Tap class to view.

3. To move back or forward a week, use the arrow buttons above the list of assignments.

- 4. Tap an assignment to view additional information.
- 5. To add it to your device's calendar, tap **Add to Personal Calendar**.
- 6. Tap **X** to close the assignment.
- 7. To select another class, tap device's Back button.